# **Handleiding hygiënescan 2021**

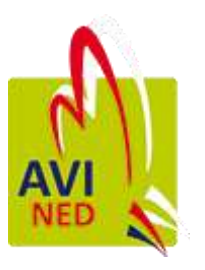

*Versie 1, 19 oktober 2021*

#### *De hygiënescan kunt u onbeperkt invullen. Vul de scan minimaal 1x per 365 dagen in.*

- Om een Hygiënescan aan te maken, moet u ingelogd zijn in Mijn AVINED.
- Namen van schermen en toetsen worden in het vet weergegeven.
- Bovenaan de pagina vindt u de knoppen om naar de vorige pagina te gaan in de vorm van een pijl, informatie over de betreffende pagina op te vragen met de **İ** en een vraag te stellen aan de helpdesk met het vraagteken.

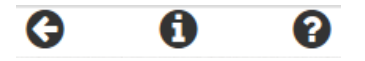

Klik bovenin de menubalk op **Hygiënescan** om de scan te starten.

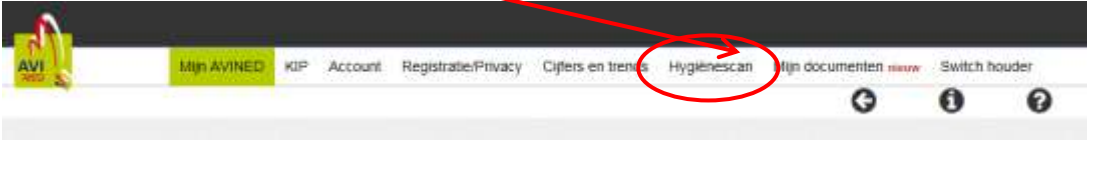

# Inhoud

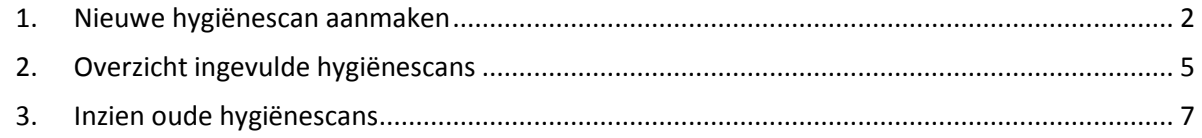

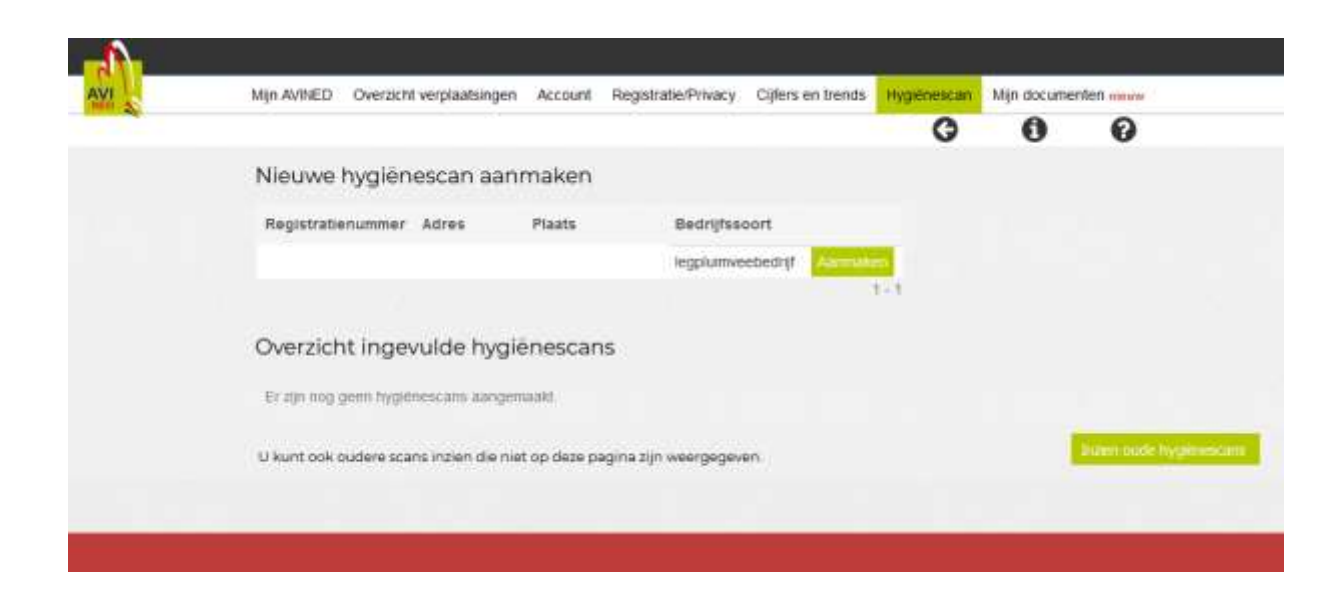

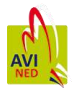

## <span id="page-1-0"></span>1. Nieuwe hygiënescan aanmaken

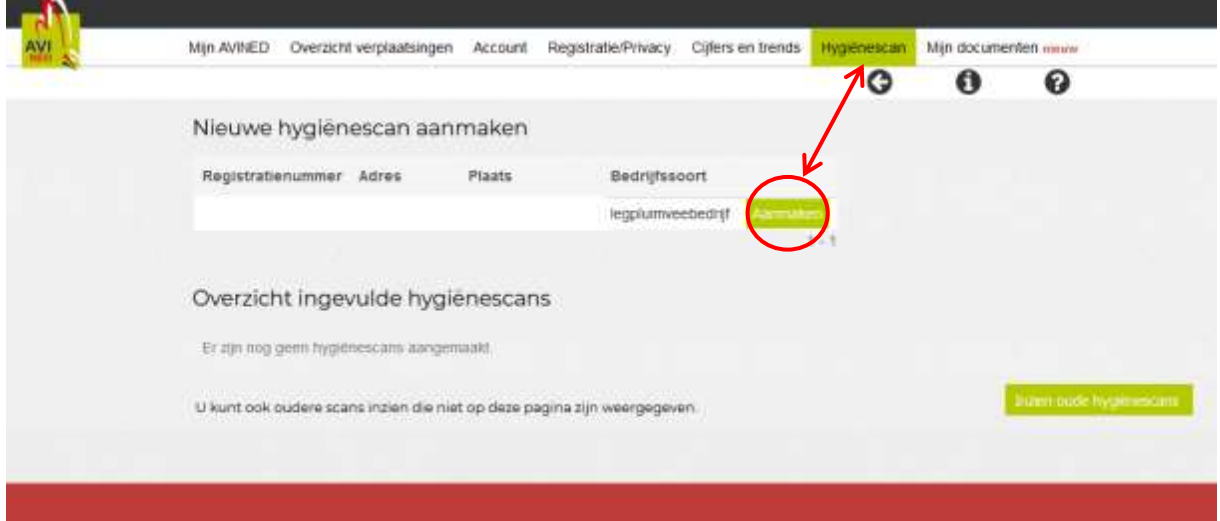

Klik op **Aanmaken** achter de bedrijfssoort om een scan aan te maken.

Vervolgens verschijnt onderstaand scherm, hier kunt u zien in welk hoofdstuk u bent.

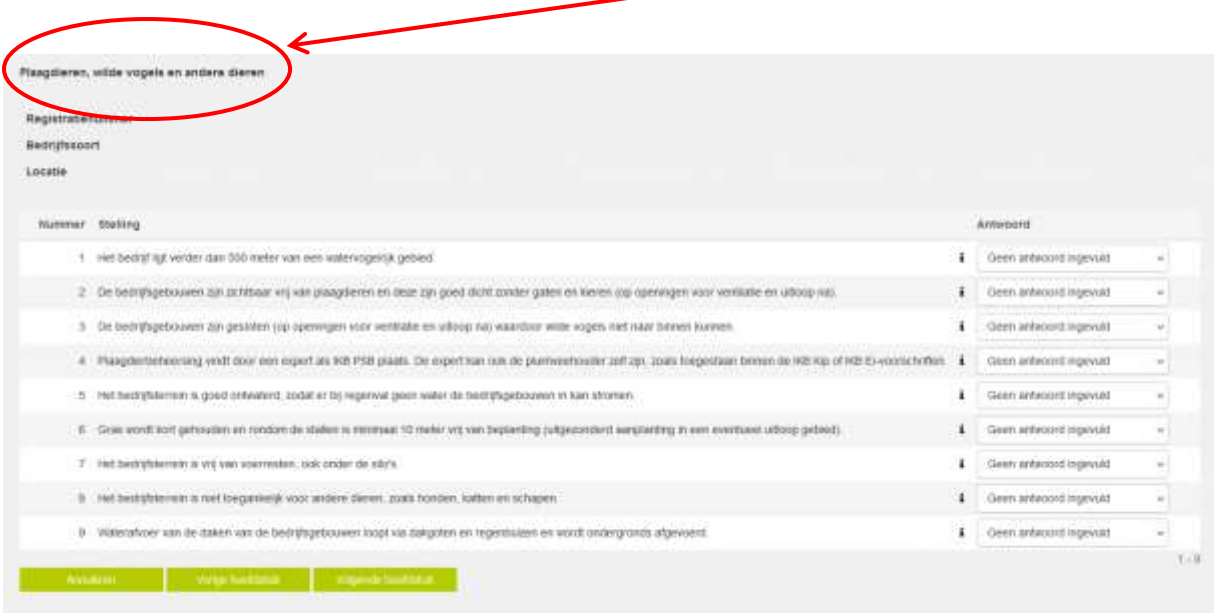

Door op **Vorig** of **Volgend hoofdstuk** te klikken, kunt u naar een vorig of volgend hoofdstuk.

Als u op **Annuleren** klikt, krijgt u onderstaande vraag:

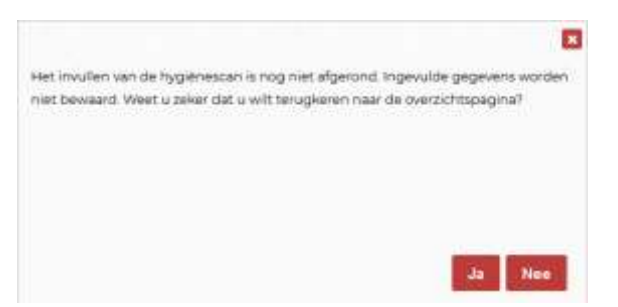

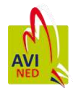

Achter elke stelling is een informatie symbool (**İ**) opgenomen, als u op klikt op de **İ**, dan verschijnt er een toelichting over de stelling. Ook kunt u klikken op onderstreepte woorden er opent dan een webpagina met extra informatie over deze stelling.

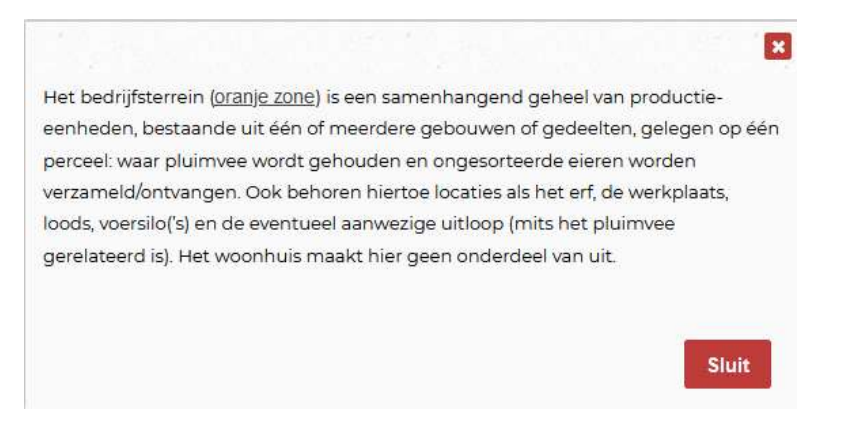

#### Als u het laatste hoofdstuk van scan heeft beantwoordt dan verschijnen de volgende keuzes:

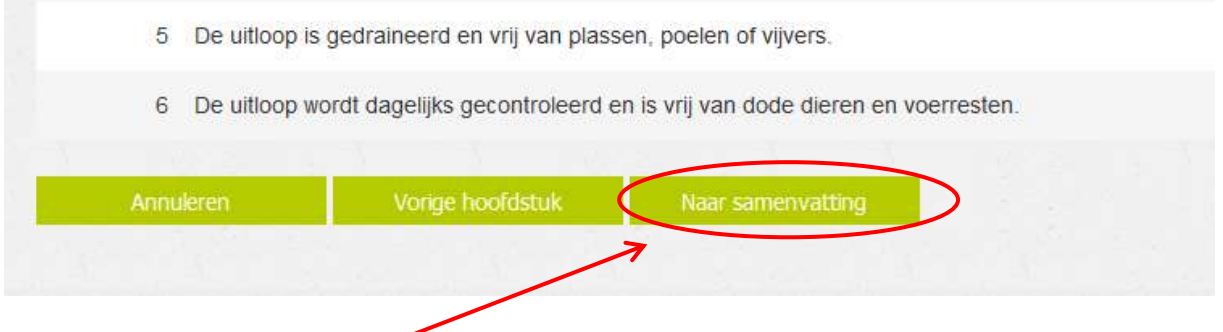

Door op **Naar samenvatting** te klikken, gaat u verder.

Vervolgens verschijnt onderstaand scherm, waarin u de ingevulde antwoorden terug kunt lezen, door rechtsonder op **Volgende** te klikken ziet u de antwoorden op de volgende hoofdstukken.

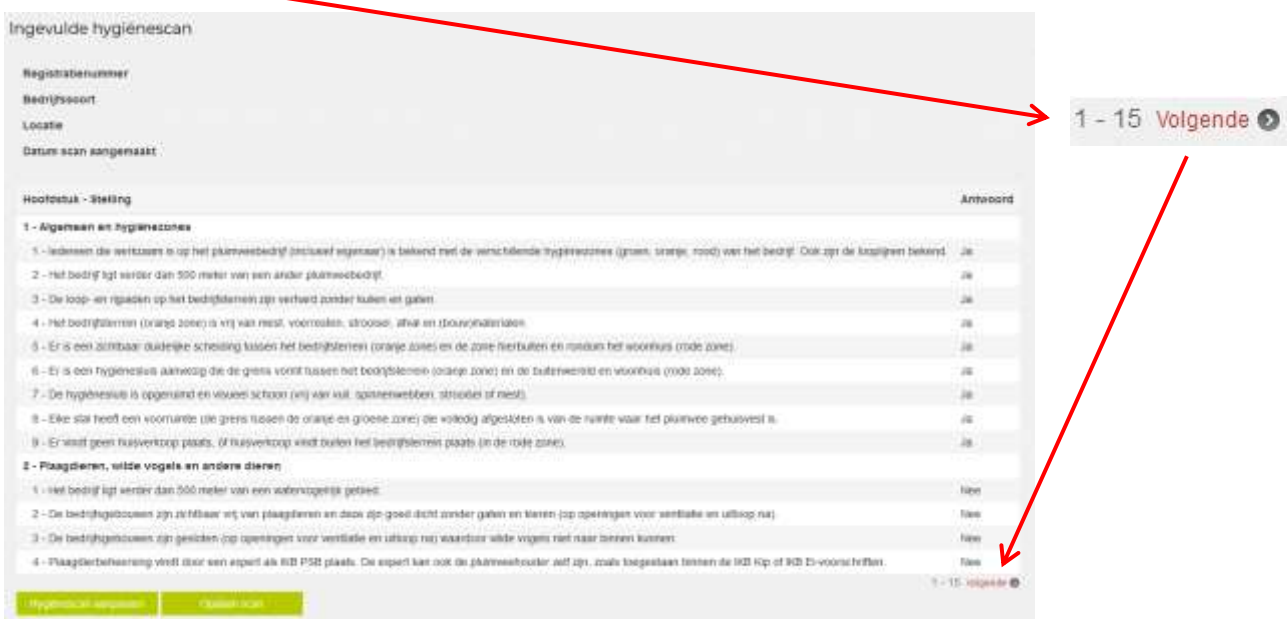

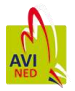

Door op **Hygiënescan aanpassen** te klikken gaat u terug naar de door u ingevulde antwoorden en bij **Opslaan scan** bewaard u de ingevulde Hygiënescan definitief.

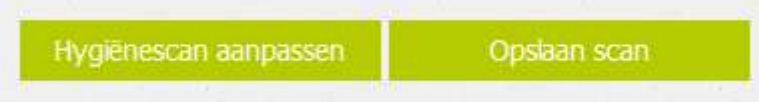

#### Vervolgens verschijnt de samenvatting van de hygiënescan.

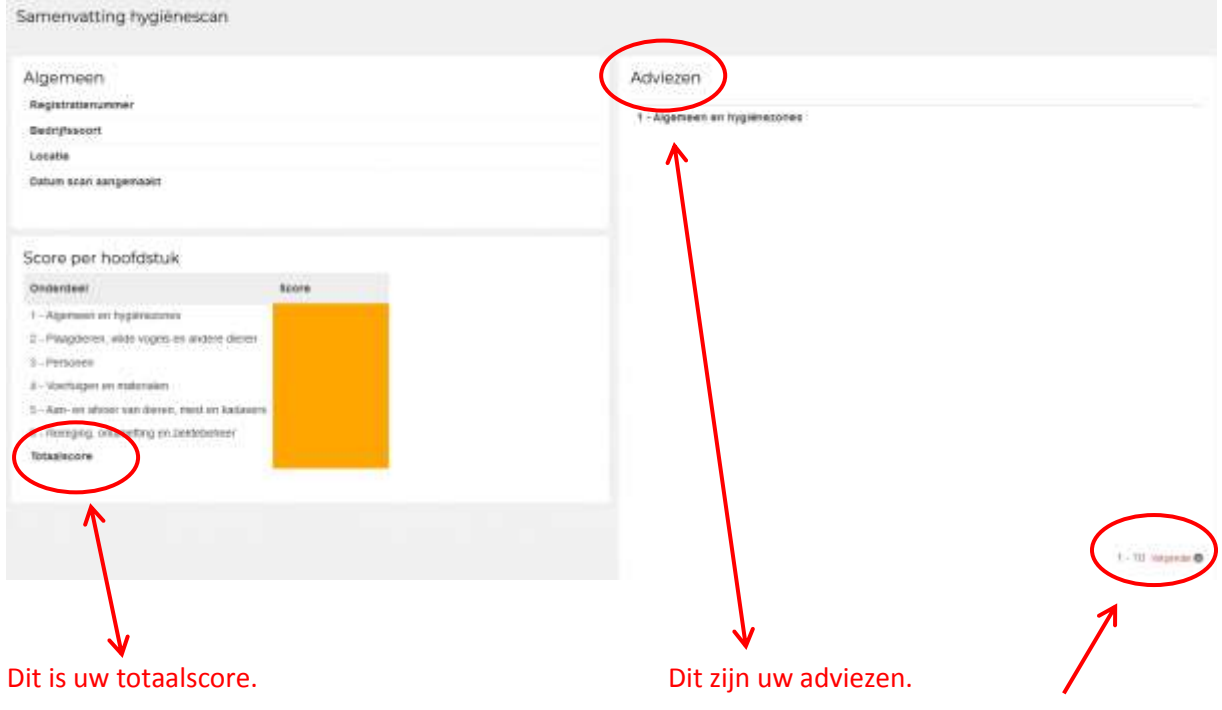

Afhankelijk van de score per vraag krijgt u per hoofdstuk de adviezen te zien. Uw (totaal)score wordt berekend aan de hand van de vragen die u met "Ja" of "Nee" heeft beantwoord. Vragen die met "N.v.t." heeft beantwoordt maken geen deel uit van uw (totaal)score, en worden daarom ook niet getoond in de samenvatting.

U kunt de adviezen per hoofdstuk doorlezen door rechtsonder het scherm op **Volgende** te klikken. In de adviezen is ook weer extra informatie opgenomen, zie hiervoor de onderstreepte woorden in de adviezen.

Links onderin het scherm staan de twee volgende keuzes. Door op **Naar overzicht** te klikken gaat u naar het overzicht van de ingevulde scans en sluit u deze scan af. U kunt door op **Afdrukken/Exporteren** te klikken, de ingevulde Hygiënescan afdrukken /exporteren, voordat u de Hygiënescan afsluit.

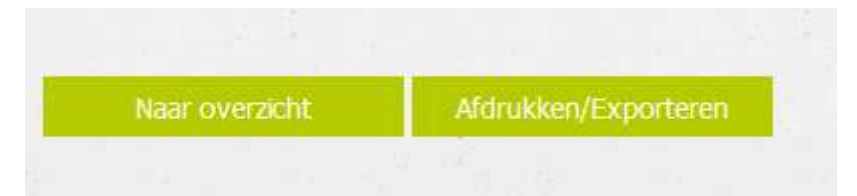

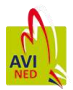

## <span id="page-4-0"></span>2. Overzicht ingevulde hygiënescans

U kunt in dit overzicht de scores en de samenvatting, en de vragen en antwoorden van de ingevulde hygiënescans teruglezen en afdrukken of exporteren.

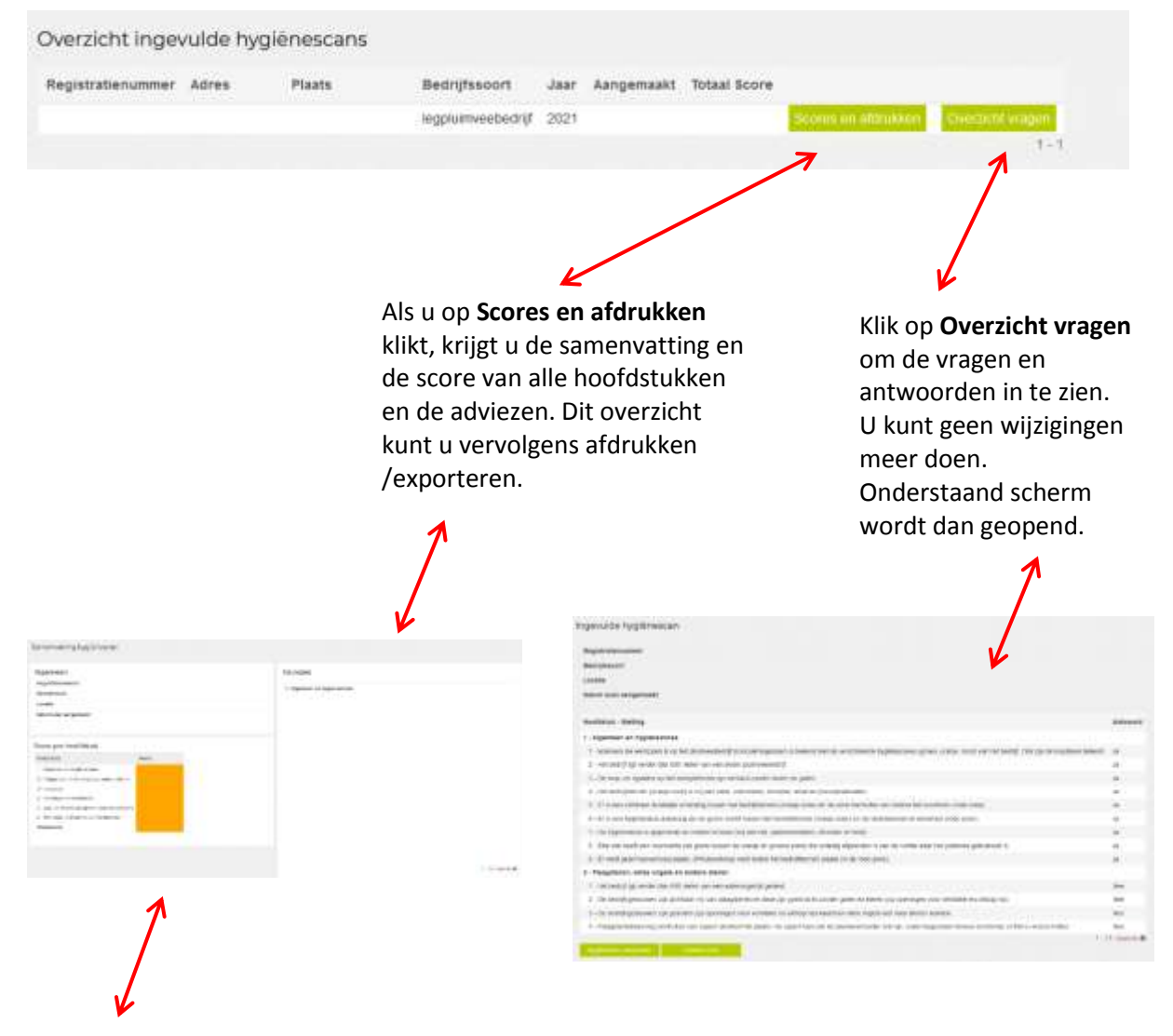

In het samenvatting scherm staan links onderin de volgende keuzes:

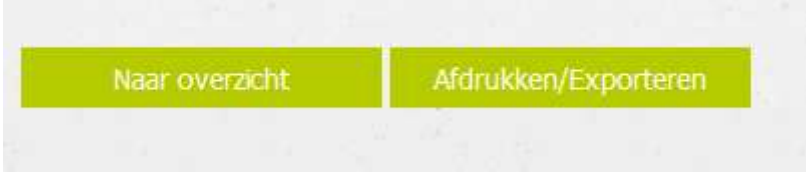

Door op **Naar overzicht** te klikken gaat u terug het overzicht van de ingevulde scans.

U kunt door op **Afdrukken/Exporteren** te klikken, de ingevulde Hygiënescan afdrukken /exporteren. Vervolgens verschijnt onderstaand scherm, waarin de ingevulde Hygiënescan is geëxporteerd in een document formaat. U heeft de keuze om de ingevulde Hygiënescan af te drukken of op te slaan.

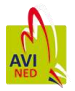

In onderstaand document staan uw bedrijfsgegevens, de scores en de adviezen van de ingevulde Hygiënescan.

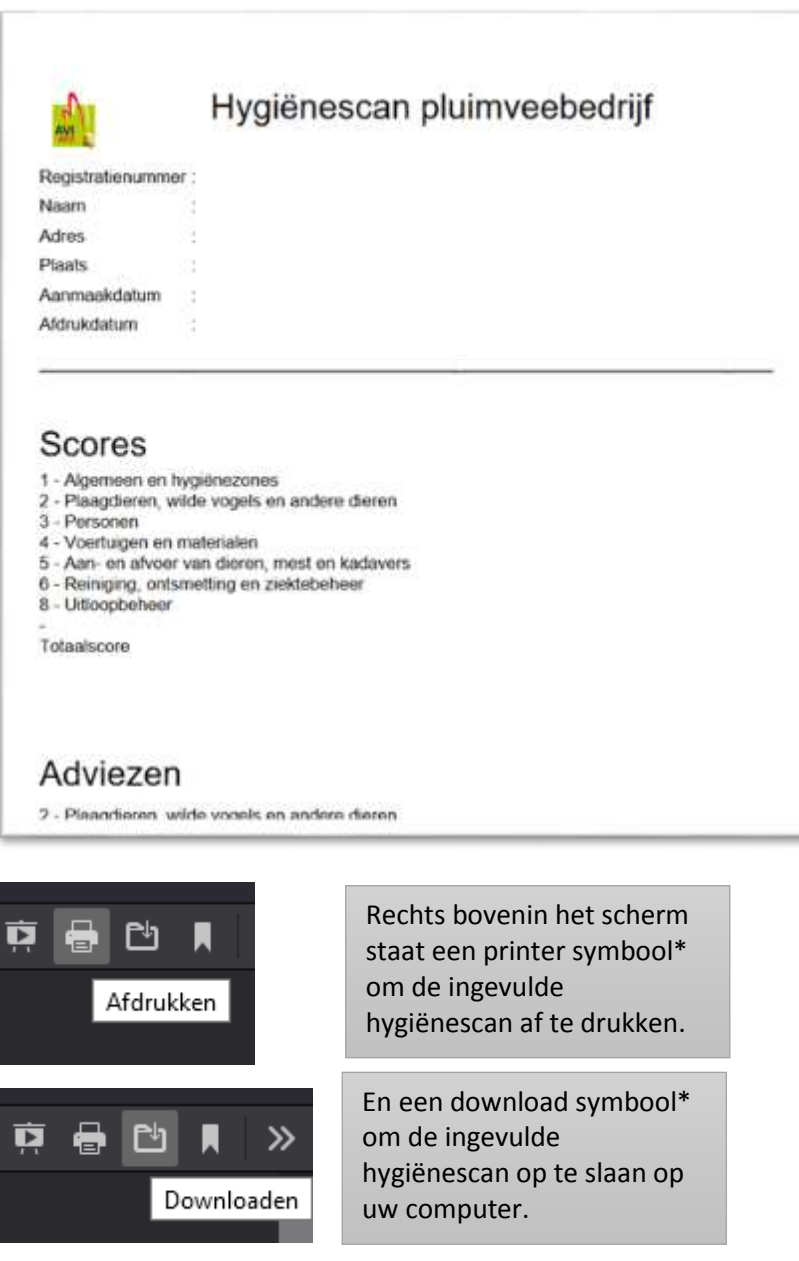

U kunt dit scherm weer sluiten door bovenin het scherm op het tabblad met de omschrijving hygienescan.pdf op het kruis te klikken. U keert weer terug naar het scherm van de Hygiënescan.

\*Symbool: dit symbool is afhankelijk van de door uw gebruikte internet browser.

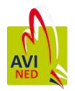

# <span id="page-6-0"></span>3. Inzien oude hygiënescans

De oude Hygiënescans, die voor 19 oktober 2021 door u zijn ingevuld, kunt u inzien door middel van **Inzien oude hygiënescans**.

Vervolgens verschijnt onderstaand scherm waarin u de definitieve hygiënescans kunt inzien en printen.

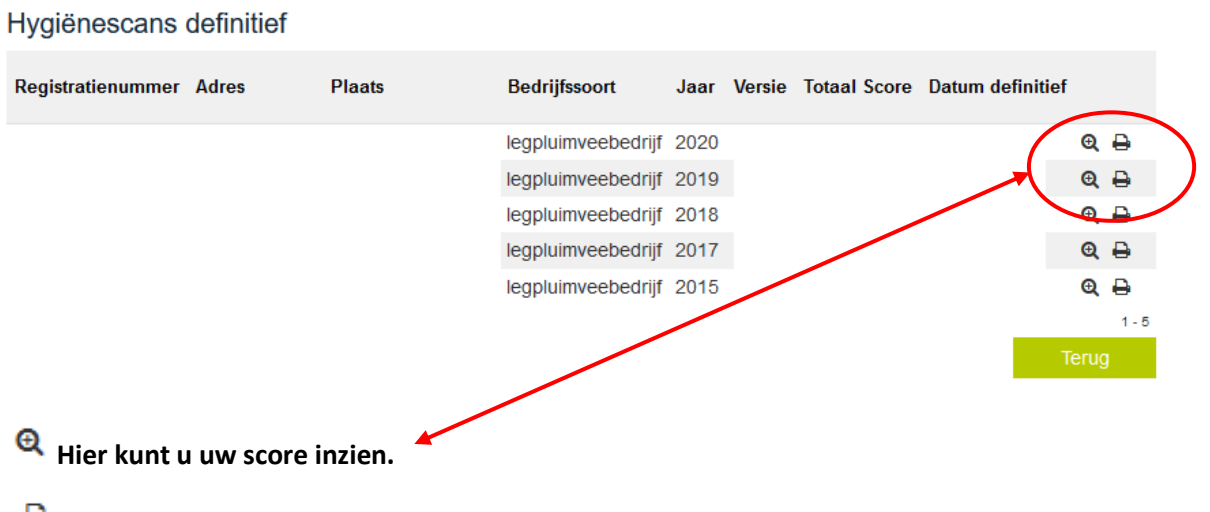

**Hier kunt u de scan printen.**